## Maintain User Access Rights

## Tools | Maintain User

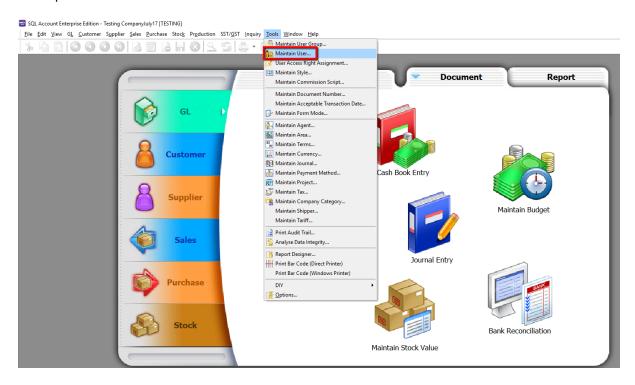

- a. How to create a new user and assign password?
  - i. Click New

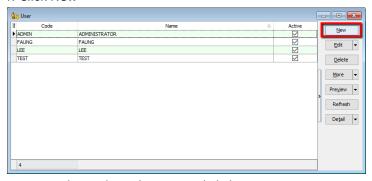

ii. Assign the Code and Name and click SAVE

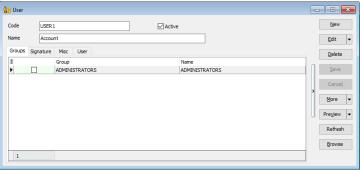

iii. Assign password (Edit | More > Change Password)

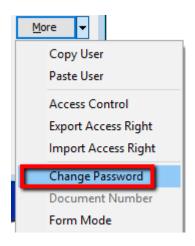

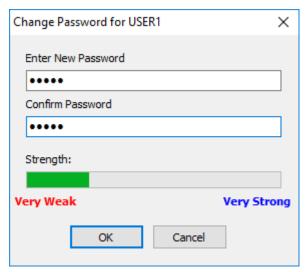

- b. How to assign the access rights for user?
  - i. Highlight User, and Edit | More > Access Control

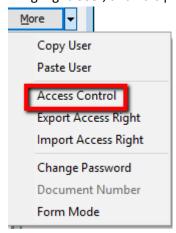

ii. You will found the full list of access control and please find below explanation for the setting of access control

| No | Label Name | Explanation                                     |
|----|------------|-------------------------------------------------|
| 1  | Execute    | To use the functions from the menu list.        |
| 2  | New        | To create new documents.                        |
| 3  | Edit       | To modify the documents.                        |
| 4  | Delete     | To delete the documents.                        |
| 5  | Process    | N/A to SQL Accounting. It apply to SQL Payroll. |
| 6  | Print      | To print.                                       |
| 7  | Preview    | To preview.                                     |
| 8  | Export     | To export.                                      |

| No | Label Name | Explanation                                      |
|----|------------|--------------------------------------------------|
| 1  | Grant      | Action button to grant the access rights.        |
| 2  | Revoke     | Action button to disallow the access rights.     |
| 3  | Grant All  | Action button to grant all the access rights.    |
| 4  | Revoke All | Action button to disallow all the access rights. |

\* Read the description check and uncheck accordingly what user can do or cannot do

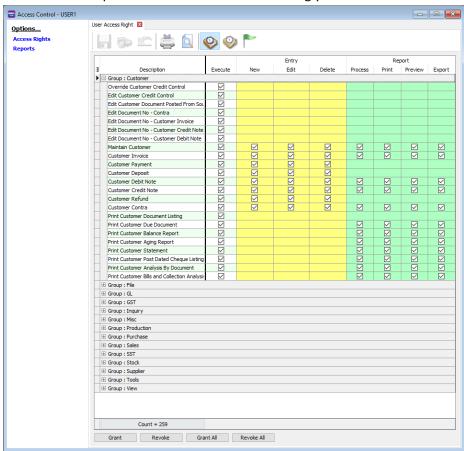

iii. For reports, you can assign the access rights user to view certain report / hide reports.

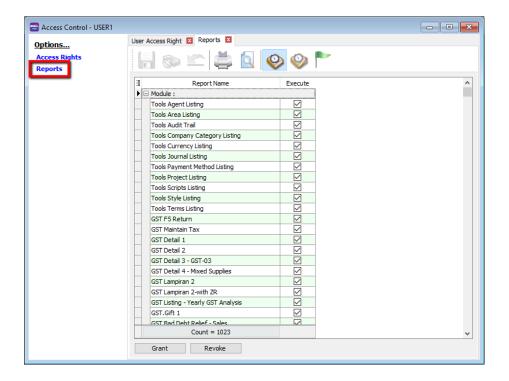

- c. How to copy paste full access rights for others user?
- You are allow to set 1 user access rights and assign to another user with same access rights.
  - i. Create a new user (Refer a)
  - ii. Go to the user ID you wish to export access rights and Save

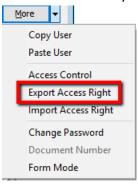

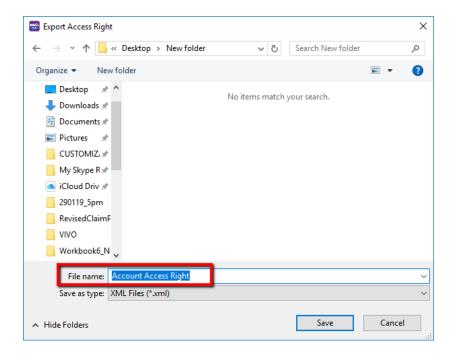

iii. Back to the new create user, edit | More > Import Access Rights

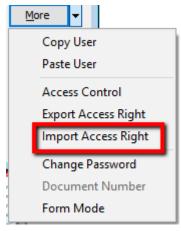

iv. Select the access rights save

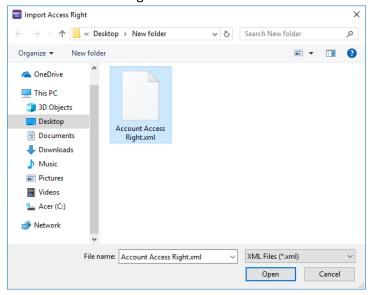

## v. Click Yes

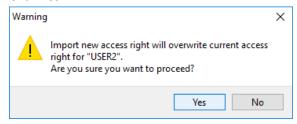

~END~